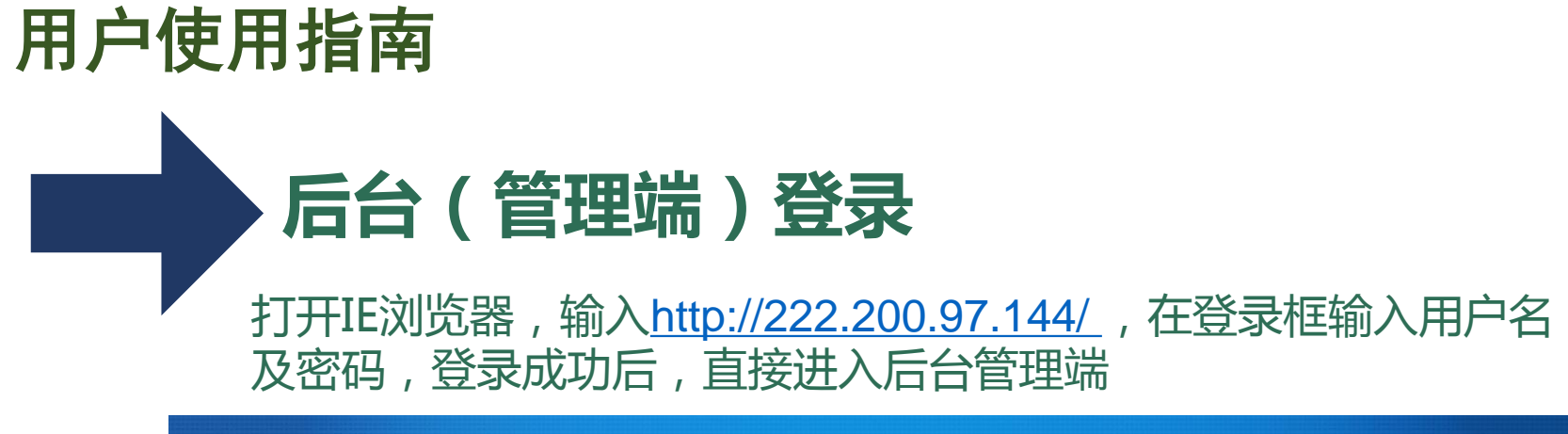

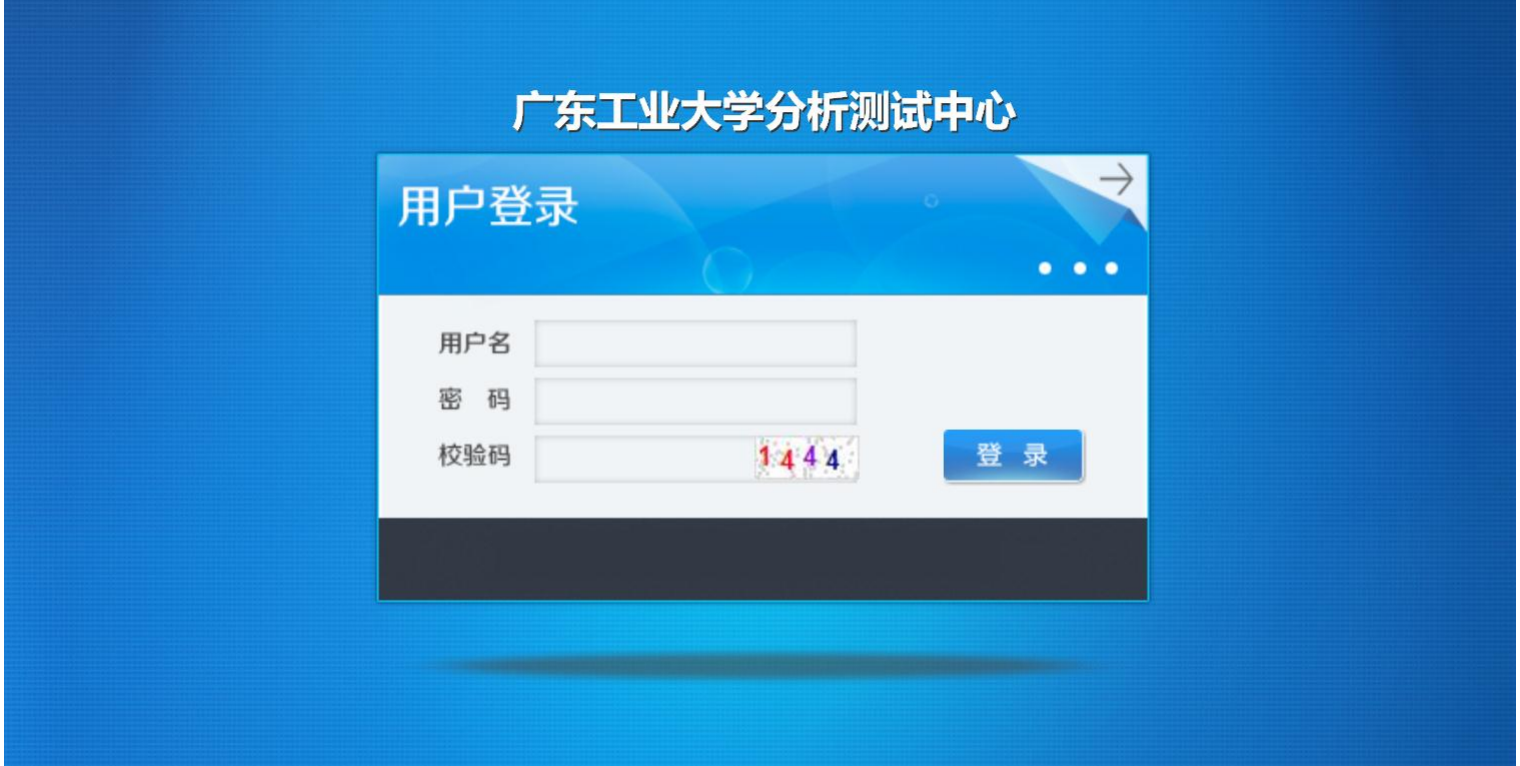

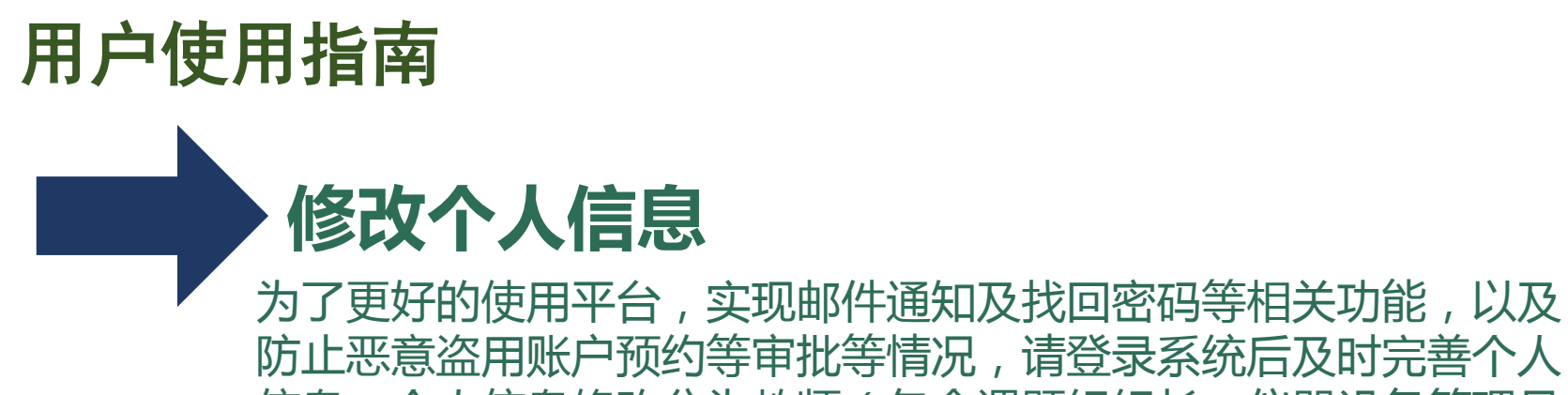

信息。个人信息修改分为教师(包含课题组组长,仪器设备管理员 等教工角色),学生和校外用户。

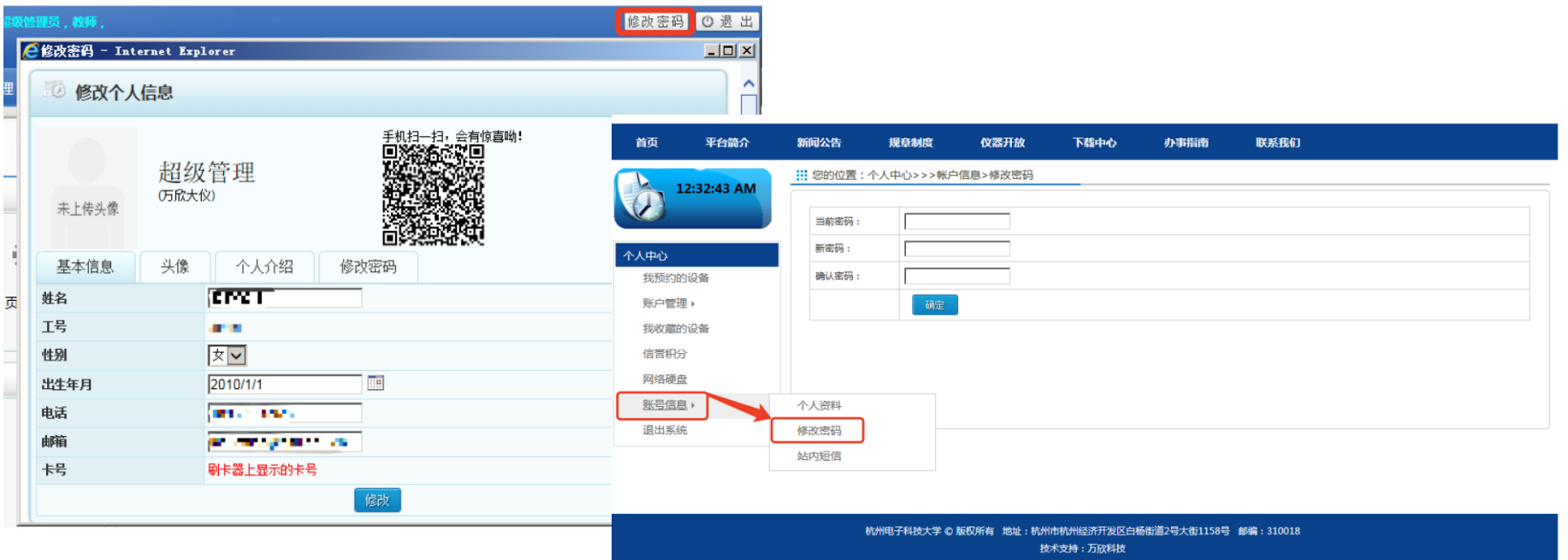

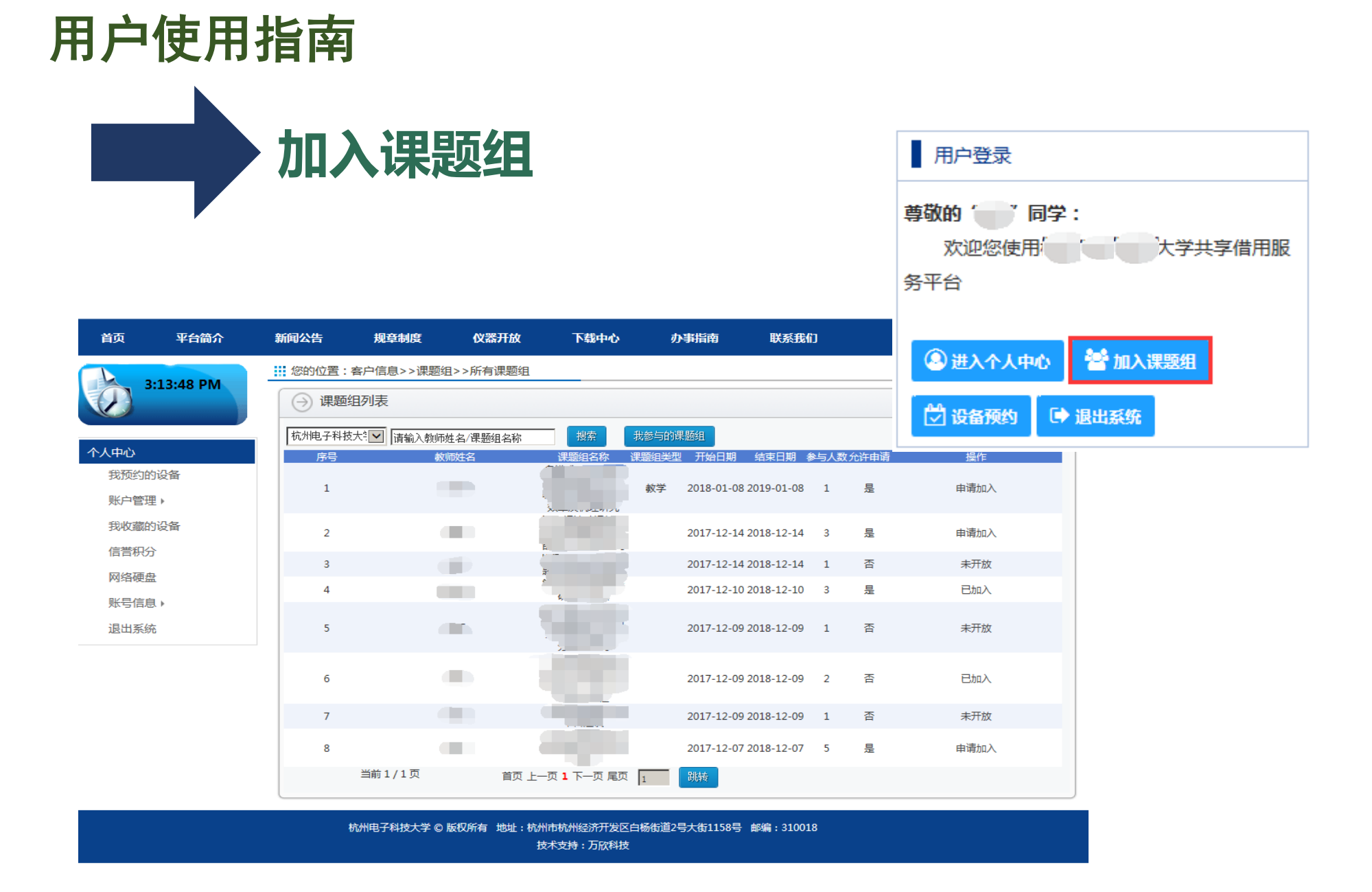

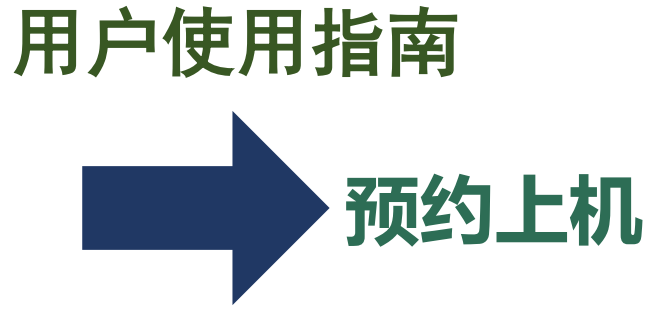

新闻动态

**iii 当前位置: {** 

一、政迎提供

集

型号: EMSCM

设备管理员:郑梁

首页

仪器开放

仪器预约

全部仪器分类

平台简介

### 方法1:用户登录-设备预约

所在实验室

开放范围: 自主测试: 校内、校外 送样测试: 校内、校外

开放状态:是

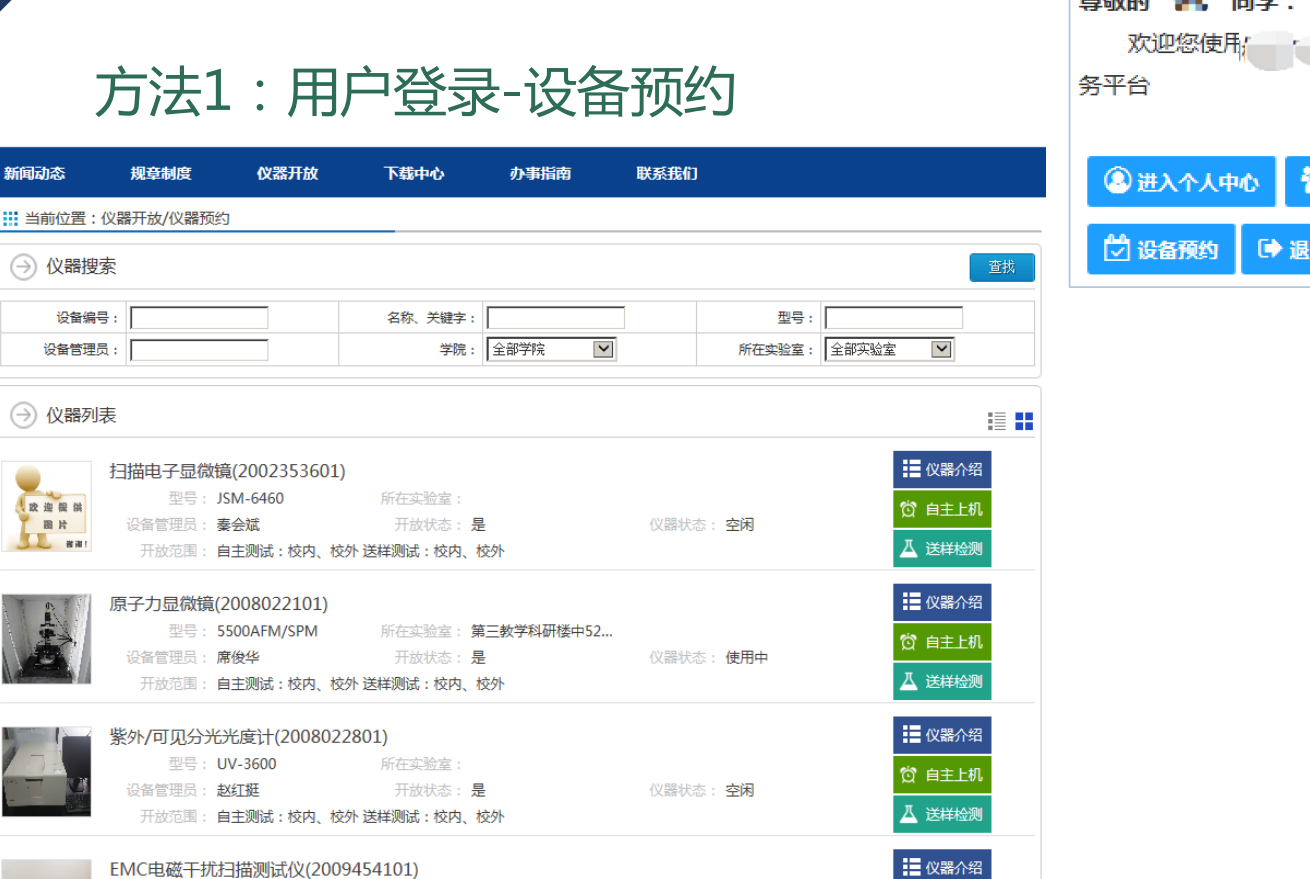

仪器状态: 空闲

◎ 自主上机

八 送样检测

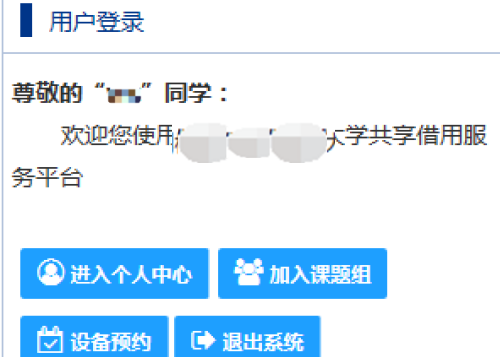

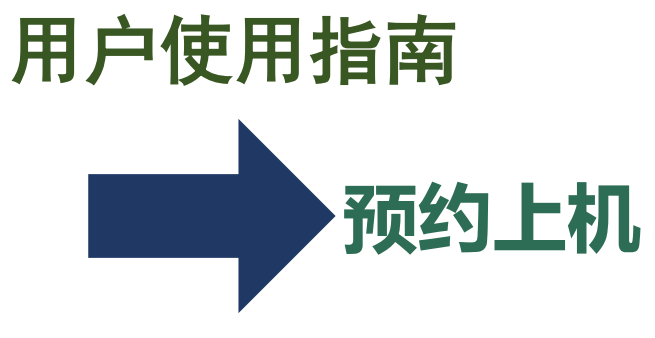

方法2:仪器开放-仪器预约

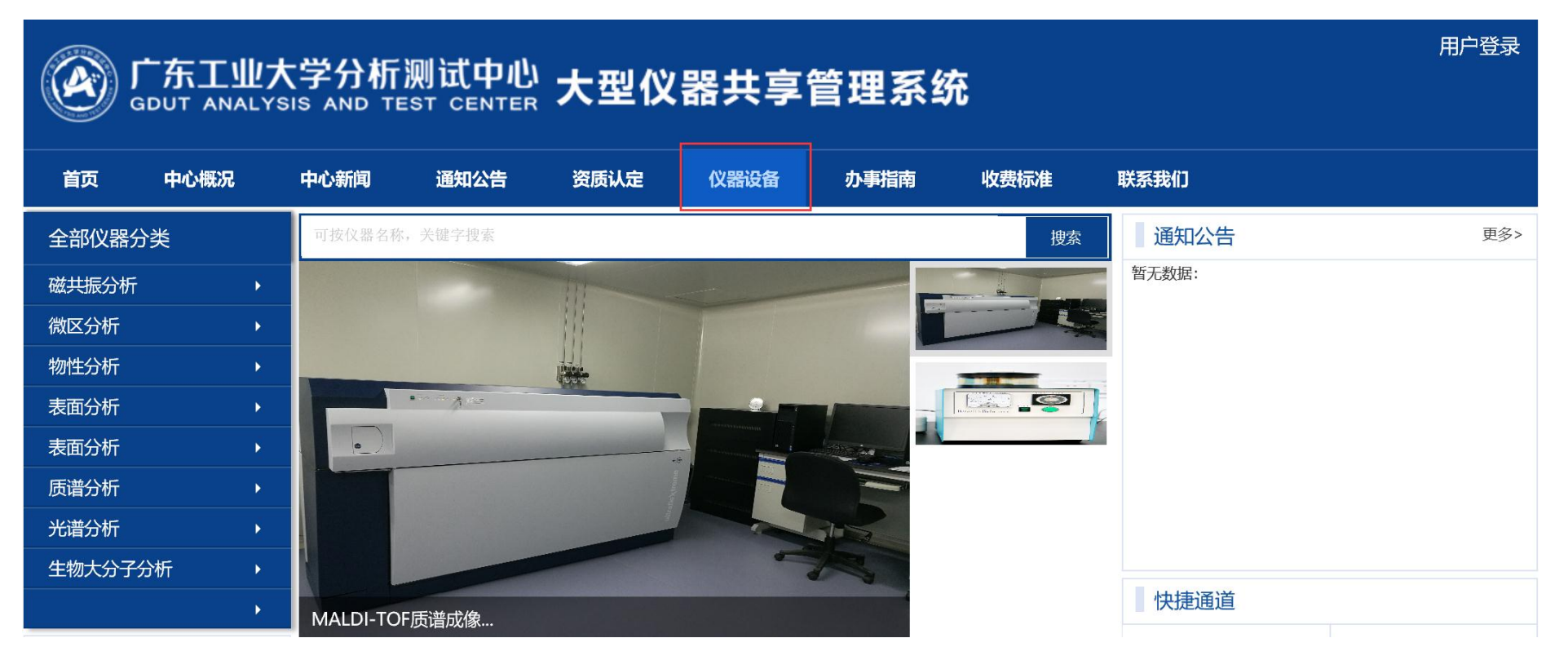

## 用户使用指南

**选择测样**/**送样日期**

: :: 当前位置 : 全部分类/金相显微镜 ( 进口 )

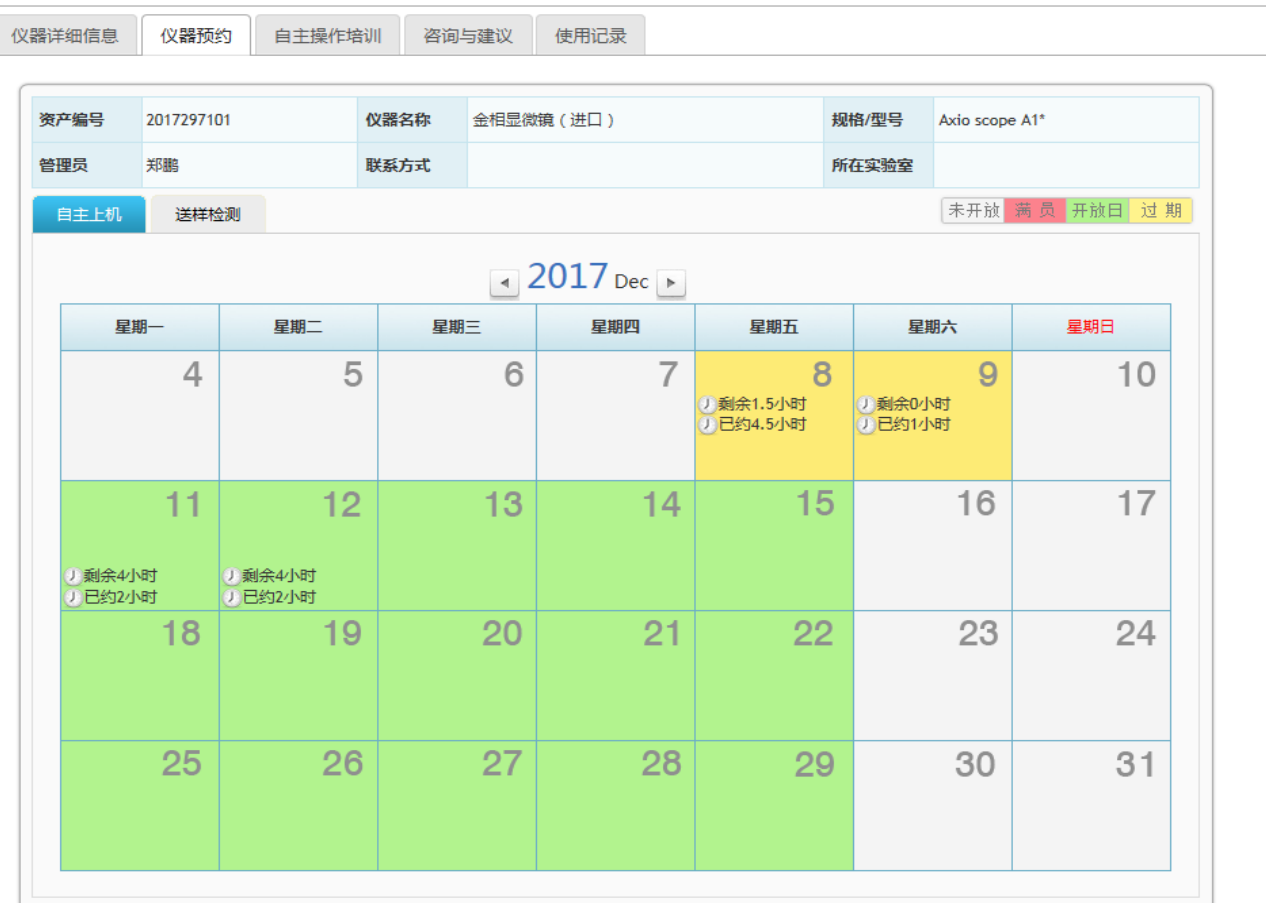

# 用户使用指南 **填写测样**/**送样单**

![](_page_6_Picture_10.jpeg)

![](_page_6_Picture_11.jpeg)

![](_page_7_Picture_0.jpeg)

![](_page_7_Picture_47.jpeg)

注意以下信息

、检测项目

- 、导师(请确认电话及邮件地址)
- 、预约人信息(申请人电话等)
- 、样品数量
- 、样品性质
- 、检测要求
- 、期望完成日期

![](_page_8_Picture_0.jpeg)

![](_page_8_Picture_48.jpeg)

![](_page_8_Picture_2.jpeg)

、项目名称

- 、预约日期、时间段
- 、测样数
- 、测试内容要求
- 、导师(请确认电话有邮件地址)
- 、电话
- 、email

![](_page_9_Picture_8.jpeg)

![](_page_10_Picture_0.jpeg)

● 在"个人中心"选择"我的预约",选择"我预约的仪器";

● 在"费用确认"栏目中点击确认按钮,会显示管理员核定后的预约 消费信息,确认无误后点击费用核定 ;

![](_page_10_Picture_31.jpeg)

![](_page_11_Picture_0.jpeg)

### ● 确认无误后点击确认无误完成核定并对此次预约进行评分及评价;

![](_page_11_Picture_14.jpeg)

![](_page_12_Picture_0.jpeg)

#### ● 当导师确认无误并缴费后,即可在仔仔栏目中下载数据结果

![](_page_12_Picture_13.jpeg)